## How to finalise attendance – for assigned Session Support Officers

- 1. Go to the hamburger menu.
- 2. Select **Manage Learning**.
- 3. Select Ma**nage Sessions**.
- 4. Select the **Mark Session** icon.
- 5. Select the relevant attendance status.
- 6. Select the **Submit** button to save the selected attendance status.

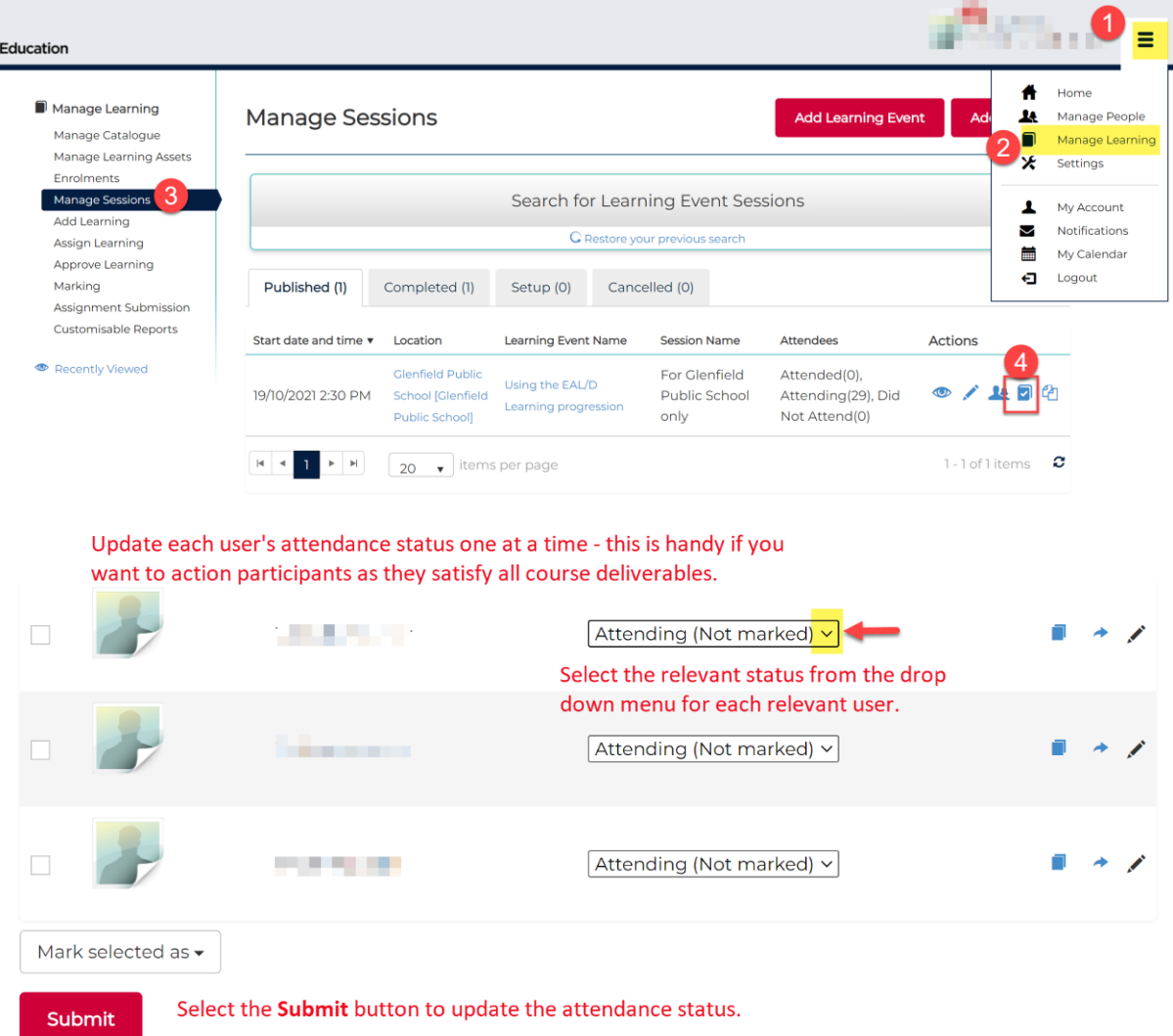

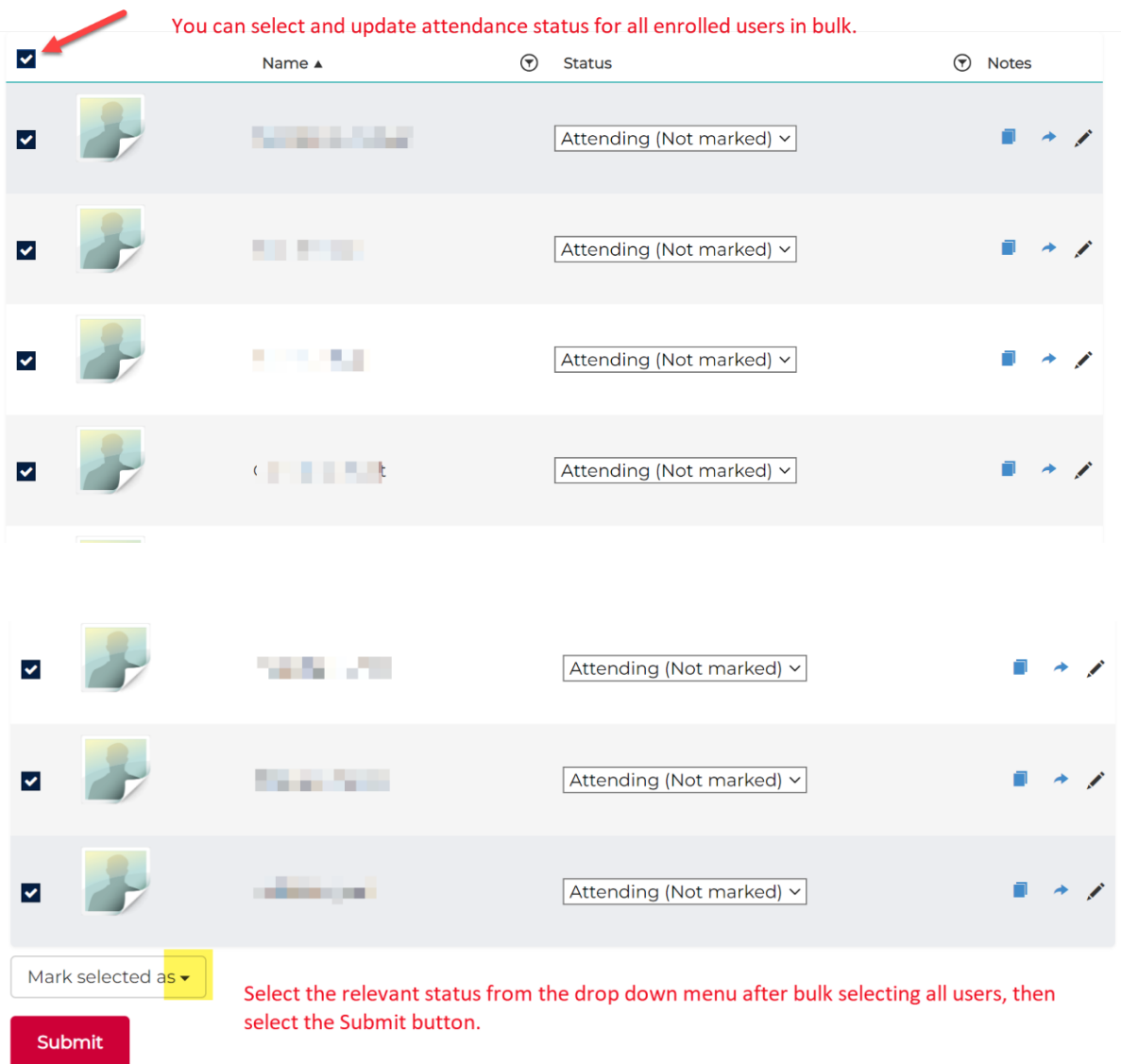